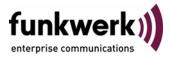

# User's Guide bintec R4100 / R4300 Monitoring and Debugging

Copyright <sup>©</sup> July 17, 2006 Funkwerk Enterprise Communications GmbH Version 0.9

| Purpose                   | This document is part of the user's guide to the installation and configuration of bintec gateways run-<br>ning software release 7.4.3 or later. For up-to-the-minute information and instructions concerning the<br>latest software release, you should always read our <b>Release Notes</b> , especially when carrying out a<br>software update to a later release level. The latest <b>Release Notes</b> can be found at www.funkwerk-<br>ec.com.                                                      |                                                                                                    |  |  |
|---------------------------|----------------------------------------------------------------------------------------------------|----------------------------------------------------------------------------------------------------|--|--|
| Liability                 | While every effort has been made to ensure the accuracy of all information in this manual, Funkwerk<br>Enterprise Communications GmbH cannot assume liability to any party for any loss or damage caused<br>by errors or omissions or by statements of any kind in this document and is only liable within the scope<br>of its terms of sale and delivery.                                                                                                    |                                                                                                    |  |  |
|                           | The information in this manual is subject to change <b>Release Notes</b> for bintec gateways can be found a                                                                                                    | without notice. Additional information, changes and<br>at www.funkwerk-ec.com.                                                                                                    |  |  |
|                           | configuration. To prevent unintentional charges ac                                                                                                    | WAN connections in accordance with the system<br>cumulating, the operation of the product should be<br>nications GmbH accepts no liability for loss of data,<br>ting from unsupervised operation of the product. |  |  |
| Trademarks                | bintec and the bintec logo are registered trademark                                                                                                    | s of Funkwerk Enterprise Communications GmbH.                                                                                                    |  |  |
|                           | Other product names and trademarks mentioned a<br>and manufacturers.                                                                                                    | re usually the property of the respective companies                                                                                                    |  |  |
| Copyright                 | All rights are reserved. No part of this publication may be reproduced or transmitted in any form or by<br>any means – graphic, electronic, or mechanical – including photocopying, recording in any medium,<br>taping, or storage in information retrieval systems, without the prior written permission of Funkwerk En-<br>terprise Communications GmbH. Adaptation and especially translation of the document is inadmissible<br>without the prior consent of Funkwerk Enterprise Communications GmbH. |                                                                                                    |  |  |
| Guidelines and standards  | bintec gateways comply with the following guidelin                                                                                                    | es and standards:                                                                                                    |  |  |
|                           | R&TTE Directive 1999/5/EG                                                                                                    |                                                                                                    |  |  |
|                           | CE marking for all EU countries and Switzerland                                                                                                    |                                                                                                    |  |  |
|                           | You will find detailed information in the Declaration                                                                                                    | s of Conformity at www.funkwerk-ec.com                                                                                                    |  |  |
| How to reach Funkwerk     |                                                                                                    |                                                                                                    |  |  |
| Enterprise Communications | Funkwerk Enterprise Communications GmbH Bintec France                                                                                                    |                                                                                                    |  |  |
| GmbH                      | Suedwestpark 94                                                                                                    | 6/8 Avenue de la Grande Lande                                                                                                    |  |  |
|                           | D-90449 Nuremberg                                                                                                    | F-33174 Gradignan                                                                                                    |  |  |
|                           | Germany                                                                                                    | France                                                                                                    |  |  |
|                           | Telephone: +49 180 300 9191 0                                                                                                    | Telephone: +33 5 57 35 63 00                                                                                                    |  |  |
|                           | Fax: +49 180 300 9193 0                                                                                                    | Fax: +33 5 56 89 14 05                                                                                                    |  |  |
|                           | Internet: www.funkwerk-ec.com                                                                                                    | Internet: www.bintec.fr                                                                                                    |  |  |
|                           |                                                                                                    |                                                                                                    |  |  |

| 1  | Monitoring and Debugging Menu 3 |                                           |   |  |  |
|----|---------------------------------|-------------------------------------------|---|--|--|
| 2  | ISDN Monitor Submenu 5          |                                           |   |  |  |
| 3  | ISDN C                          | redits Submenu                            | 9 |  |  |
| 4  | xDSL C                          | redits Submenu 11                         | 1 |  |  |
| 5  | Interfac                        | es Submenu 13                             | 3 |  |  |
| 6  | Messag                          | ges Submenu 17                            | 7 |  |  |
| 7  | Email A                         | Alert Submenu                             | 9 |  |  |
|    | 7.1                             | Authentication Settings Menu 22           | 2 |  |  |
| 8  | TCP/IP                          | Submenu                                   | 5 |  |  |
| 9  | IPSec S                         | Submenu                                   | 7 |  |  |
|    | 9.1                             | Submenu Global Statistics                 | 7 |  |  |
|    | 9.2                             | Submenu IKE Security Associations         | D |  |  |
|    | 9.3                             | Submenu IPSec SA Bundles                  | 2 |  |  |
| 10 | OSPF S                          | Submenu                                   | 5 |  |  |
| 11 | ATM/O                           | AM Submenu                                | 1 |  |  |
|    | 11.1                            | OAM F4 (Virtual path level) Submenu 42    | 2 |  |  |
|    | 11.2                            | OAM F5 (Virtual channel level) Submenu 48 | 5 |  |  |
| 12 | ADSL Submenu                    |                                           |   |  |  |
| 13 | SHDSL Submenu                   |                                           |   |  |  |
| 14 | BRRP Submenu 57                 |                                           |   |  |  |

| 15 | IP Qo | IP QoS Submenu61                |  |  |  |
|----|-------|---------------------------------|--|--|--|
|    | 15.1  | QoS Policy Statistics Submenu62 |  |  |  |
| 16 | SSHD  | SSHD Submenu                    |  |  |  |
|    | Index | : Monitoring and Debugging71    |  |  |  |

# 1 Monitoring and Debugging Menu

| R4100 Setup Tool<br>[MONITOR]: Monitoring and Debu | Funkwerk Enterprise Communications GmbH<br>gging MyGateway |
|----------------------------------------------------|------------------------------------------------------------|
|                                                    |                                                            |
| ISDN Monitor                                       | ATM/OAM                                                    |
| ISDN Credits<br>xDSL Credits<br>X.25 Monitor       | ADSL                                                       |
| Interfaces<br>Messages<br>Email Alert              | BRRP                                                       |
| TCP/IP                                             | IP QoS                                                     |
| IPSec<br>OSPF                                      | SSHD                                                       |
| EXIT                                               |                                                            |
|                                                    |                                                            |

The fields of the MONITORING AND DEBUGGING menu are described below.

The *Monitoring and Debugging* menu contains submenus that enable you to locate problems in your network and monitor activities, e.g. at your gateway's WAN interface.

| Menu         | Meaning                                                                                            |
|--------------|----------------------------------------------------------------------------------------------------|
| ISDN Monitor | Logs incoming and outgoing ISDN calls.                                                             |
| ISDN Credits | Statistics of the ISDN subsystems ppp and isdnlogin.                                               |
| xDSL Credits | Statistics of the xDSL subsystem PPPoE.                                                            |
| X.25 Monitor | Protocols incoming and outgoing X.25 calls.                                                        |
| Interfaces   | For monitoring the traffic of the individual inter-<br>faces.                                      |
|              | The interface status can also be changed via this menu ( <i>up</i> , <i>down</i> , <i>reset</i> ). |

| Menu     | Meaning                                                                                                    |
|----------|----------------------------------------------------------------------------------------------------|
| Messages | Shows system messages generated by the gateway's logging and accounting mechanism.                                                                     |
| TCP/IP   | This menu is for monitoring the IP traffic of the individual protocols.                                                                                |
| IPSec    | This menu shows global IPSec statistics and lists the <i>IKE Security Associations</i> and <i>IPSec</i> <b>SA BUNDLES</b> of all active IPSec tunnels. |
| OSPF     | This menu is for monitoring the OSPF informa-<br>tion.                                                                                                 |
| BRRP     | This menu contains statistical information about the individual "virtual routers" in BRRP.                                                             |
| IP QoS   | This menu contains QoS-specific statistics.                                                                                                    |
| SSHD     | In this menu you can view existing SSH con-<br>nections.                                                                                               |

Table 1-1: Submenus in *MONITORING AND DEBUGGING* menu

## 2 ISDN Monitor Submenu

#### The ISDN MONITOR submenu is described below.

A list of the existing ISDN connections (incoming and outgoing calls) is displayed:

|           | 0 Setup Tool<br>ITOR][ISDN CALLS]: I |                 | Interprise Commu<br>ls | nications GmbH<br>MyGateway |
|-----------|--------------------------------------|-----------------|------------------------|-----------------------------|
| Dir       | Remote Name/Number                   | charge Duration | Stack Channel          | State                       |
| out<br>in | isdnlogind/1111<br>isdnlogind/9999   | 101<br>65       | 0 B1<br>0 B2           | active<br>active            |
| EXIT      |                                      |                 |                        |                             |
| (c)a      | lls (h)istory                        | (d)etails       | (s)tatistics           | (r)elease                   |

Select  $_{\rm C}$  if you have used other options and wish to return to the list of existing ISDN calls.

This menu also offers you other options:

Select h to show a list of the last 20 ISDN calls (incoming and outgoing) completed since the last system start.

|                                                                   | Setup Tool<br>TOR][ISDN HISTO                                                                                                    |                                                                                                    |                                                       |                                                                                                    | -                                                                                      | Commur                                                       | nications G<br>MyGate                                                                                                    |   |
|-------------------------------------------------------------------|----------------------------------------------------------------------------------------------------|----------------------------------------------------------------------------------------------------|-------------------------------------------------------|----------------------------------------------------------------------------------------------------|----------------------------------------------------------------------------------------|--------------------------------------------------------------|----------------------------------------------------------------------------------------------------|---|
| Dir                                                               | Remote Number                                                                                                    | Charge Sta                                                                                                    | arttime                                               | Duratio                                                                                                    | on Cause                                                                               | 9                                                            |                                                                                                    |   |
| in<br>out<br>in<br>in<br>in<br>in<br>in<br>in<br>in<br>in<br>EXIT | isdnlogin/112<br>isdnlogind/113<br>isdnlogind/114<br>isdnlogind/115<br>isdnlogind/115<br>isdnlogind/115<br>isdnlogind/114<br>isdnlogind/114<br>isdnlogind/112<br>isdnlogind/111<br>isdnlogind/113 | $\begin{array}{c} 06:56:05\\ 06:56:11\\ 06:56:23\\ 06:56:23\\ 06:56:32\\ 06:56:32\\ 06:56:37\\ 06:56:51\\ 06:57:00 \end{array}$ | 4<br>110<br>4<br>0<br>1<br>1<br>2<br>1<br>2<br>4<br>2 | (0x90)<br>(0x90)<br>(0x90)<br>(0x90)<br>(0x90)<br>(0x90)<br>(0x90)<br>(0x90)<br>(0x90)<br>(0x90)<br>(0x90) | normal<br>normal<br>normal<br>normal<br>normal<br>normal<br>normal<br>normal<br>normal | call<br>call<br>call<br>call<br>call<br>call<br>call<br>call | clearing<br>clearing<br>clearing<br>clearing<br>clearing<br>clearing<br>clearing<br>clearing<br>clearing<br>clearing<br>clearing<br>clearing | = |
| (c)alls (h)istory (d)etails (s)tatistics (r)elease                |                                                                                                    |                                                                                                    |                                                       |                                                                                                    |                                                                                        |                                                              |                                                                                                    |   |

Place the cursor on an existing or completed ISDN call and select d to display detailed information about this call.

| R4100 Setup ToolFunkwerk Enterprise Communications GmbH[MONITOR] [ISDN DETAILS]: ISDN Monitor - DetailsMyGateway |                                                  |               |                |  |
|----------------------------------------------------------------------------------------------------|--------------------------------------------------|---------------|----------------|--|
| Remote Number: 11                                                                                                | .1                                               | Direction: i  | n State:       |  |
| Cause<br>Local Cause<br>Info                                                                                     | (0x90) normal c<br>(0xb) chan busy<br>isdnlogind |               |                |  |
| Local Number<br>Dispatch Item                                                                                    |                                                  |               |                |  |
| Stack<br>Channel<br>Charging Info                                                                                | 0<br>B2                                          |               |                |  |
| SIN                                                                                                    | telephony                                        |               |                |  |
| EXIT                                                                                                    |                                                  |               |                |  |
| (c)alls (h)i                                                                                                    | story (d)et                                      | ails (s)tatis | tics (r)elease |  |

Select s to display statistics on the activity of the existing incoming and outgoing ISDN calls.

| R4100 Setup To<br>[MONITOR][ISDN |                 | Funkwer<br>ISDN Monitor - | k Enterprise<br>Statistics | Communica        | ations GmbH<br>MyGateway |
|----------------------------------|-----------------|---------------------------|----------------------------|------------------|--------------------------|
| Remote Number:                   | 999             |                           | Direction: c               | out Sta          | ate: active              |
| Duration 25                      |                 |                           |                            |                  |                          |
| Send:                            |                 |                           | Receive:                   |                  |                          |
| Packets<br>Bytes<br>Errors       | 107<br>567<br>0 |                           | Packets<br>Bytes<br>Errors | 107<br>5478<br>0 |                          |
| Packets/s<br>Bytes/s             | 1<br>5          |                           | Packets/s<br>Bytes/s       | 1<br>218         |                          |
| Load (%)                         | 0               |                           | Load (%)                   | 2                |                          |
| EXIT                             |                 |                           |                            |                  |                          |
| (c)alls (                        | (h)istory       | (d)etails                 | (s)tatis                   | tics             | (r)elease                |

Select r to clear the tagged existing ISDN call.

The display for the  ${\tt c, h}$  and  ${\tt s}$  options is updated at 1-second intervals.

### 3 ISDN Credits Submenu

The ISDN CREDITS submenu is described below.

The **MONITORING AND DEBUGGING** → **ISDN CREDITS** menu shows the subsystem **PPP** and subsystem **ISDNLOGIN** and the respective **SURVEILLANCE** status.

Select a subsystem and confirm with Return.

The current status of the Credits Based Accounting System for the selected subsystem is displayed:

| R4100 Setup ToolFunkwerk Enterprise Communications GmbH[MONITOR] [ISDN CREDITS] [STAT] : Monitor ppp CreditsMyGateway |                |     |    |         |
|----------------------------------------------------------------------------------------------------|----------------|-----|----|---------|
| Time till end of measure interval (sec)                                                                               | Total<br>82000 |     |    | reached |
| Number of Incoming Connections<br>Number of Outgoing Connections                                                      | 1<br>10        | 100 | 10 |         |
| Time of Incoming Connections<br>Time of Outgoing Connections                                                          | 720<br>1360    |     |    |         |
| Charge                                                                                                    | 0              |     |    |         |
| Number of Current Incoming Connections<br>Number of Current Outgoing Connections<br>Number of Current Connections     | 0<br>0<br>0    |     |    |         |
| EXIT                                                                                                    |                |     |    |         |
|                                                                                                    |                |     |    |         |

The display is updated automatically every two seconds.

The menu consists of the following fields:

| Field                                   | Description                                                                                                    |
|-----------------------------------------|----------------------------------------------------------------------------------------------------|
| Time till end of measure interval (sec) | Time in seconds until the end of the measuring interval.                                                                 |
| Number of Incoming Con-<br>nections     | The number of incoming connections until now during <i>Measure Time (sec)</i> (see menu <i>CREDITS → ISDN CREDITS</i> ). |

| Field                                       | Description                                                                                 |
|---------------------------------------------|---------------------------------------------------------------------------------------------|
| Number of Outgoing Con-<br>nections         | The number of outgoing connections until now during <i>Measure Time (sec)</i> .             |
| Time of Incoming Con-<br>nections           | Total time in seconds for incoming connections until now during <b>Measure Time (sec)</b> . |
| Time of Outgoing Con-<br>nections           | Total time in seconds for outgoing connections until now during <b>Measure Time (sec)</b> . |
|                                             | (SEC).                                                                                      |
| Charge                                      | Current charges until now (amount, units) dur-<br>ing <b>Measure Time (sec)</b> .           |
| Number of Current<br>Incoming Connections   | The number of current incoming connections.                                                 |
| Number of Current Out-<br>going Connections | The number of current outgoing connections.                                                 |
| Number of Current Con-<br>nections          | The total number of all current connections.                                                |

Table 3-1: Fields in the **MONITORING AND DEBUGGING → ISDN CREDITS → PPP/ISDNLOGIN → EDIT** menu

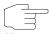

Please note that this menu is only a display of the configured values and values achieved.

Note

Use the **CREDITS** → **ISDN CREDITS** menu to configure the limits.

## 4 xDSL Credits Submenu

The *xDSL CREDITS* submenu is described below.

The *Monitoring and Debugging* → *xDSL Credits* menu provides access to the *PPPoE Credits* submenu.

The current status of the Credits Based Accounting System for the PPPoE subsystem is displayed:

| R4100 Setup Tool Funkwerk<br>[MONITOR][XDSL CREDITS]: Monitor PPPOE | -    | ise Commun | nications GmbH<br>MyGateway |
|---------------------------------------------------------------------|------|------------|-----------------------------|
| Time till end of measure interval (sec)                             |      |            | num % reached<br>5          |
| Number of Outgoing Connections                                      | 10   | 1000       | 1                           |
| Time of Outgoing Connections                                        | 7260 | 28800      | 26                          |
|                                                                     |      |            |                             |
| EXIT                                                                |      |            |                             |
|                                                                     |      |            |                             |

#### The menu consists of the following fields:

| Field                                   | Description                                                                                                    |
|-----------------------------------------|----------------------------------------------------------------------------------------------------|
| Time till end of measure interval (sec) | Time in seconds until the end of the measuring interval.                                                                                                    |
| Number of Outgoing Con-<br>nections     | Current number of outgoing connections until<br>now during <i>MEASURE TIME (SEC)</i> (see <i>CREDITS</i><br>→ <i>xDSL CREDITS</i> → <i>PPPOE CREDITS</i> ). |
| Time of Outgoing Con-<br>nections       | Current total time in seconds for outgoing con-<br>nections until now during <b>MEASURE TIME (SEC)</b> .                                                    |

Table 4-1: Fields in the *Monitoring and Debugging xDSL Credits PPPoE Credits* menu

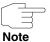

Please note that this menu is only a display of the configured values and values achieved.

Use the **CREDITS**  $\rightarrow$  **xDSL CREDITS**  $\rightarrow$  **PPPOE CREDITS** menu to configure the limits.

# 5 X.25 Monitor Submenu

#### The X.25 MONITOR is described below.

The **MONITORING AND DEBUGGING**  $\rightarrow$  **X.25 MONITOR** menu initially displays all active X.25 connections. These calls include leased and dialup connections that have been set up via public X.25 networks or ISDN.

| R4100 Setup<br>[MONITOR][X | ) Tool<br>(.25 CALLS] |         |        | Enterpri | .se Com | munications<br>MyGat |  |
|----------------------------|-----------------------|---------|--------|----------|---------|----------------------|--|
| From                       | То                    | Calling | Addr   | Called A | ddr     | Duration             |  |
|                            |                       |         |        |          |         |                      |  |
|                            |                       |         |        |          |         |                      |  |
|                            |                       |         |        |          |         |                      |  |
| EXIT                       |                       |         |        |          |         |                      |  |
| (c)alls                    | (h)i:                 | story   | (d) et | ails     | (s      | )tatistics           |  |

As in the ISDN Monitor menu the menu options (c, h, d and s) are displayed art the bottom of the screen. These options open up lists containing certain statistics on X.25 calls.

The (c) listing displays all active X.25 connections again.

The **(H)ISTORY** listing shows the last ten terminated X.25 connections (incoming and outgoing) since the last system reboot.

| R4100 Setup<br>[MONITOR][X |    | Funkwerk Enterprise Communications GmbH<br>X.25 Monitor MyGateway |
|----------------------------|----|-------------------------------------------------------------------|
| From                       | То | Starttime Duration Cause                                          |
|                            |    |                                                                   |
|                            |    |                                                                   |
|                            |    |                                                                   |
| EXIT                       |    |                                                                   |
|                            |    |                                                                   |

Additional information on terminated calls can be displayed by selecting a call entry from the (c) alls or (h) istory list and press d.

The **(D)***ETAILS* listing shows specific information on individual active or terminated calls.

| R4100 Setup Tool<br>[MONITOR][X.25 DETAILS]: X.25                                                                         | Funkwerk Enterprise Communications GmbH<br>Monitor - Details MyGateway |
|----------------------------------------------------------------------------------------------------|------------------------------------------------------------------------|
| Clear Cause (0x0d) not obta                                                                                               | inable Clear Diag (0x43) invalid called                                |
| Proto ID ?                                                                                                    | State DIE add                                                          |
| Source:<br>Interface local<br>VC Number ??<br>X.25 Address<br>Link Address<br>Destination:<br>Interface ??<br>VC Number ? |                                                                        |
| X.25 Address ??<br>Link Address                                                                                           |                                                                        |
| Packet Size (In/Out) ?/?<br>EXIT                                                                                          | Window Size (In/Out) ?/?                                               |
|                                                                                                    |                                                                        |

The **(s)***TATISTICS* listing shows the transfer activities of individual active X.25 calls.

| R4100 Set<br>[MONITOR] | -  | Funkwerk Enterprise Communications GmbH<br>[STICS]: X.25 Monitor MyGateway |
|------------------------|----|----------------------------------------------------------------------------|
| From                   | То | Calling Addr Called Addr Duration                                          |
|                        |    |                                                                            |
|                        |    |                                                                            |
|                        |    |                                                                            |
|                        |    |                                                                            |
|                        |    |                                                                            |
|                        |    |                                                                            |
| EXIT                   |    |                                                                            |
|                        |    |                                                                            |

### 5 Interfaces Submenu

The INTERFACES submenu is described below.

The **MONITORING AND DEBUGGING** → **INTERFACES** menu shows the current values and activities of the gateway interfaces.

The values for two interfaces are displayed side by side:

| R4100 Setup Tool<br>[MONITOR][INTERFACE                | ]: Interf  |            | -                 | e Communications GmbH<br>MyGateway |
|--------------------------------------------------------|------------|------------|-------------------|------------------------------------|
| Interface Name<br>Operational Status                   |            |            | PROVIDER<br>up    |                                    |
|                                                        | total      | per second | total             | per second                         |
| Received Packets<br>Received Octets<br>Received Errors |            |            | 199<br>13429<br>0 | _                                  |
| Transmit Packets<br>Transmit Octets<br>Transmit Errors |            |            | 89<br>7401<br>0   | 1<br>84                            |
| Active Connections<br>Duration                         | N/A<br>N/A |            | 2<br>734          |                                    |
| EXIT                                                   | EXTENDED   | )          |                   | EXTENDED                           |
|                                                        |            |            |                   |                                    |

The display is updated at 1-second intervals.

Select the interface to be displayed under **INTERFACE NAME**.

The menu contains the following fields:

| Field              | Description                                                           |
|--------------------|-----------------------------------------------------------------------|
| Interface Name     | For selecting the interface whose data are to be displayed.           |
| Operational Status | Shows the operational status of the selected interface.               |
| Received Packets   | Shows the total number of packets received and the number per second. |

| Field              | Description                                                                           |
|--------------------|---------------------------------------------------------------------------------------|
| Received Octets    | Shows the total number of octets received and the number per second.                  |
| Received Errors    | Shows the total number of errors received.                                            |
| Transmit Packets   | Shows the total number of packets sent and the number per second.                     |
| Transmit Octets    | Shows the total number of octets sent and the number per second.                      |
| Transmit Errors    | Shows the total number of errors sent.                                                |
| Active Connections | Shows the number of currently active connec-<br>tions over the selected interface.    |
|                    | ISDN: Total number of active B-channels.                                              |
|                    | ■ DSL: N/A or 1                                                                       |
|                    | <i>N/A</i> is only shown for IPSec and Ethernet interfaces.                           |
| Duration           | Shows the total duration of the logical connec-<br>tions over the selected interface. |

Table 5-1: **INTERFACES** menu fields

Select **EXTENDED** to display additional information. You can then change the status of the interface under **OPERATION** (possible values: *set interface down*, *set interface up*, *reset*) and confirm your input with **START OPERATION**.

| R4100 Setup Tool     Funkwerk Enterprise Communications GmbH       [MONITOR] [INTERFACE] [EXTENDED]:     Extended Interface     MyGateway       Monitoring (en1-0) |
|----------------------------------------------------------------------------------------------------|
| OperSt InPktsInOctetsOutPktsOutOctetsActCallsIP-Addressup115890041851709222213.6.255.218                                                                           |
| Calls:<br>Stk Ch Dir Remote Number Local DspItem RPckts TPckts Charge Duration<br>0 B1 out 00101901929 4210 PPP 21 15 53<br>0 B2 out 00101901929 4210 PPP 8 3 50   |
| IP Sessions:<br>Sourceaddress Dest-Address Prot SrcPrt DstPrt SrcIf DstIf InPkt OutPkt                                                                             |
| EXIT Operation >reset START OPERATION                                                                                                    |
|                                                                                                    |

# 6 Messages Submenu

The MESSAGES submenu is described below.

The **MONITORING AND DEBUGGING**  $\rightarrow$  **MESSAGES** menu lists all the syslog messages (recorded as per the configuration in the **SYSTEM** menu) with their subsystem (**SUBJ**) and priority (**LEV**).

|                                                                                    | Setup ToolFunkwerk Enterprise Communications GmbHTOR] [MESSAGE]:Syslog MessagesMyGateway |
|------------------------------------------------------------------------------------|------------------------------------------------------------------------------------------|
| Subj                                                                               | Lev Message                                                                              |
| INET<br>PPP<br>PPP<br>INET<br>INET<br>INET<br>ISDN<br>ISDN<br>ACCT<br>ACCT<br>ISDN | INF ISDN: 01.01.1970,03:26:42,03:27:23,83,143,93,4,3,,0,4711,                            |
| EXIT                                                                               | RESET                                                                                    |
|                                                                                    |                                                                                          |

Pressing the **RESET** button deletes all the existing entries.

Additional information for a certain message can be obtained by selecting an entry in the list and pressing **Return**.

A view opens with details of the selected list entry.

```
      R4100 Setup Tool
      Funkwerk Enterprise Communications GmbH

      [MONITOR] [MESSAGE]: Syslog Messages (full view)
      MyGateway

      Subject
      INET

      Level
      INFO

      Timestamp
      Thu Jan 15 6:18:20

      Message
      refuse from if 100 prot 17 192.168.0.8:137->192.168.0.255:137 (RI 1

      FI 1)
      EXIT
```

This shows the complete text of the syslog message (*MESSAGE*), its subsystem (*SUBJECT*) and priority (*LEVEL*). The date and time (*TIMESTAMP*) the message was created are also shown.

# 7 Email Alert Submenu

#### The EMAIL ALERT submenu is described below.

It is possible to send syslog messages from the gateway to any syslog host. The gateway also provides for an email alert function: Depending on the configuration, e-mails are sent to the administrator as soon as relevant syslog messages occur.

Configuration is made in the *Monitoring and Debugging* → *Email Alert* menu: (The display contains example values)

| R4100 Setup Tool<br>[ALERT NOTIFICATION]: Set                             | Funkwerk Er<br>tings                      | nterpri    | lse Com |   | s GmbH<br>ateway |
|---------------------------------------------------------------------------|-------------------------------------------|------------|---------|---|------------------|
| Global notification set<br>Adminstatus :<br>SMTP Server :<br>Originator : | enable<br>mailserver01<br>MyGateway@Compa | any.org    | 3       |   |                  |
| Authentication Se<br>Current notification li                              | st:<br>ession                             | Time<br>60 | Count 1 | - | Level<br>debug   |
| ADD DE                                                                    | LETE                                      | CANCI      | EL      | S | AVEs             |
|                                                                           |                                           |            |         |   |                  |

The menu contains the following fields:

| Field       | Description                                                                 |  |
|-------------|-----------------------------------------------------------------------------|--|
| Adminstatus | For activating or deactivating the email alert function. Possible settings: |  |
|             | enable (default value)                                                      |  |
|             | disable                                                                     |  |

| Field          | Description                                                                                                    |
|----------------|----------------------------------------------------------------------------------------------------|
| SMTP Server    | For entering the address (>> IP address or valid >> DNS name) of the mail server to be used for sending the mail. The entry is limited to 40 characters. |
| Originator     | Here you enter the mail address to be entered in the sender field of the email.                                                                          |
| max. Mails/min | Here you can limit the number of outgoing mails<br>per minute.<br>Possible values are <i>1</i> to <i>30</i> , the default value is<br>6.                 |
| Last Error     | This value is only shown in the event of an error<br>and contains the last error message that<br>occurred.                                               |

Table 7-1: EMAIL ALERT menu fields

The notification rules already configured are shown in the bottom part of the menu window. You can configure a new rule or edit an existing one with *ADD/EDIT*:

```
      R4100 Setup Tool
      Funkwerk Enterprise Communications GmbH

      [ALERT NOTIFICATION] [ADD]
      MyGateway

      Notification rule configuration:
      Receiver : admin@Company.org

      Contents : *dialup*
      Level : debug

      Timeout : 60
      Messages : 1

      Compress : disable
      Select subsystems:

      <X> ACCOUNT <X> ISDN <X> INET <X> X25 <X> CAPI <X> PPP

      <X> ACCOUNT <X> RIP <X> X21 <X> ETHER <X> RADIUS <X> OSPF

      <X> MODEM <X> RIP <X> ATM <X> IPSEC <X> AUX

      SAVE
      CANCEL
```

| Field    | Description                                                                                                    |
|----------|----------------------------------------------------------------------------------------------------|
| Receiver | Here you enter the email address of the receiver.                                                                                                    |
|          | The entry is limited to 40 characters.                                                                                                    |
| Contents | You must enter a "regular expression" here.<br>This must occur in a syslog message as a nec-<br>essary condition for triggering an alert.                                                                                                    |
|          | The entry is limited to 55 characters.                                                                                                    |
|          | Bear in mind that without the use of wildcards<br>(e.g. "*"), only those strings that correspond<br>exactly to the entry fulfill the condition. The<br>"regular expression" entered therefore usually<br>contains wildcards. To be informed of all syslog<br>messages of the selected level, just enter "*". |
|          | Example: To record all messages that contain the character string "dialup", enter * <i>dialup</i> * as <b>CONTENTS</b> .                                                                                                    |
| Level    | Here you select the syslog level at which the string configured in the <b>CONTENTS</b> field must occur to trigger an email alert.                                                                                                    |
|          | Possible settings are all the values available in the <b>Message Level FOR THE SYSLOG TABLE</b> field of the <b>System</b> menu; the default value is emergency.                                                                                                    |
| Timeout  | Enter the maximum number of seconds the gateway must wait after a relevant event before it is forced to send the alert mail.                                                                                                    |
|          | If <b>Messages</b> is configured, the mail is sent when<br>the number of messages entered is reached,<br>even if the timeout entered here has not yet<br>expired.                                                                                                    |
|          | Possible values are 0 to 86400. A value of 0 deactivates the timeout and the default value is 60.                                                                                                    |

The menu consists of the following fields:

| Field             | Description                                                                                                    |
|-------------------|----------------------------------------------------------------------------------------------------|
| Messages          | Enter the number of syslog messages that<br>must be reached before an email alert is sent<br>for this case. If <i>TIMEOUT</i> is configured, the mail<br>is sent when this expires, even if the number of<br>messages has not been reached.      |
|                   | Possible values are <i>1</i> to <i>99</i> ; the default value is <i>1</i> .                                                                                                    |
| Compress          | Here you can select whether the email alert text<br>is to be shortened. The mail then contains sys-<br>log messages with identical text only once plus<br>the number of relevant events.<br>Possible settings:<br><i>disable</i> - default value |
|                   | <ul> <li>enable</li> </ul>                                                                                                    |
| Select subsystems | Here you select the subsystems to be moni-<br>tored. Select a subsystem with the arrow keys<br>and activate or deactivate it with the space bar.                                                                                                 |

Table 7-2: EMAIL ALERT -> ADD/EDIT menu fields

The Email ALERT menu provides access to the AUTHENTICATION SETTINGS menu.

#### 7.1 Authentication Settings Menu

#### The submenu Authentication Settings is described below.

Your gateway supports a possibly required SMTP-authentication for Email Alert. The configuration is carried out in the **MONITORING AND DEBUGGING**  $\rightarrow$  **EMAIL ALERT**  $\rightarrow$  **AUTHENTICATION SETTINGS** submenu (the screenshot contains example values):

```
      R4100 Setup Tool
      Funkwerk Enterprise Communications GmbH

      [ALERT NOTIFICATION] [SMTP]: Authentication
      MyGateway

      SMTP Authentication Settings:
      Server needs Authentication : SMTP after POP

      POP3 Server :
      Username :

      Password :
      POP3 Timeout: 600

      SAVE
      CANCEL
```

The menu offers the following options:

| Field                            | Value                                                                             |  |
|----------------------------------|-----------------------------------------------------------------------------------|--|
| Server needs Authentica-<br>tion | Here you choose the desired SMTP authentica-<br>tion.                             |  |
|                                  | Available choices are:                                                            |  |
|                                  | none (default value)                                                              |  |
|                                  | Enhanced SMTP                                                                     |  |
|                                  | SMTP after POP.                                                                   |  |
| POP3 Server                      | Domain name or IP address of the POP3 server to which the authentication is sent. |  |
| Username                         | Username for login to the email server.                                           |  |
| Password                         | Password for login to the email server.                                           |  |
| POP3 Timeout                     | Time after which the authentication is considered invalid.                        |  |
|                                  | Possible values are 60 to 3600 seconds, default is 600.                           |  |

Table 7-3: MONITORING AND DEBUGGING -> EMAIL ALERT -> AUTHENTICATION SETTINGS

### 8 TCP/IP Submenu

The TCP/IP submenu is described below.

The *MONITORING AND DEBUGGING* → *TCP/IP* menu shows the statistics for connections with the **>>** ICMP, **>>** IP, UDP and TCP protocols.

*IP STATISTICS* is shown when the menu is opened:

| R4100 Setup Tool<br>[MONITOR][IP]:                                                                                                    |                                                              | unkwerk Enterprise                                                                                                    | Communications GmbH<br>MyGateway       |
|----------------------------------------------------------------------------------------------------|--------------------------------------------------------------|----------------------------------------------------------------------------------------------------|----------------------------------------|
| InReceives<br>InHdrErrors<br>InAddrErrors<br>ForwDatagrams<br>InUnknownProtos<br>InDiscards<br>InDelivers<br>OutRequests<br>OutRequests<br>OutDiscards<br>ICMP Statistics<br>EXIT | 3912<br>0<br>0<br>0<br>0<br>3321<br>9<br>0<br>TCP Statistics | OutNoRoutes<br>ReasmTimeout<br>ReasmReqds<br>ReasmOKs<br>ReasmFails<br>FragOKs<br>FragFails<br>FragCreates<br>RoutingDiscards<br>UDP Statistics | 0<br>500<br>0<br>0<br>0<br>0<br>0<br>0 |
| I(C)MP                                                                                                    | (I)P                                                         | (U) DP                                                                                                    | (T) CP                                 |

The meaning of the MIB variables can be found in the **MIB Reference** in the IP group of the ip, icpm, tcp and udp tables. (These are located in the download section of bintec products at www.funkwerk-ec.com.)

You can obtain the respective list either by selecting the ICMP STATISTICS, IP

STATISTICS, UDP STATISTICS and TCP STATISTICS menus, or by pressing the buttons indicated in the help line at the bottom edge of the window:

- Select C to display statistical data for ICMP.
- Select I to display statistical data for IP.
- Select U to display statistical data for UDP.
- Select T to display statistical data for TCP.

### 9 IPSec Submenu

The *Monitoring and Debbuging* → *IPSec* submenu provides access to the following submenus:

- GLOBAL STATISTICS
- IKE SECURITY ASSOCIATIONS
- IPSEC SA BUNDLES

Here you can show the global IPSec statistics, IKE Security Associations and IPSec Security Associations Bundles. The menu accordingly has three submenus, which are described in the following chapters.

#### 9.1 Submenu Global Statistics

All the fields in the **MONITORING AND DEBUGGING**  $\rightarrow$  **IPSEC**  $\rightarrow$  **GLOBAL STATISTICS** menu are read only, i.e. you can show the statistics here, but cannot make any changes to the configuration.

|         | up Tool<br>[IPSEC][ST                                   | ATS]:           | IPSec N | Funkwerk Ente<br>Monitoring -<br>atistics | -  | Communicatio<br>MyGate |   |
|---------|---------------------------------------------------------|-----------------|---------|-------------------------------------------|----|------------------------|---|
| Peers   | Up :                                                    | 10              | /16     | Dormant:                                  | 6  | Blocked:               | 0 |
| SAs     | Phase 1:                                                | 10              | /30     | Phase 2:                                  | 10 | /30                    |   |
| Packets |                                                         | In              |         | Out                                       |    |                        |   |
|         | Total :<br>Passed :<br>Dropped:<br>Protect:<br>Errors : | 50<br>30<br>770 |         |                                           |    |                        |   |
|         |                                                         |                 | I       | EXIT                                      |    |                        |   |
|         |                                                         |                 |         |                                           |    |                        |   |

The menu has the following structure (the values shown are only examples):

The display is updated every 1 second.

The meaning of the fields and their values is given below:

| Field         | Description                                                                                                    |
|---------------|----------------------------------------------------------------------------------------------------|
| Peers Up      | Shows the number of active peers $(OPERSTATUS = up)$ from the number of configured peers.                                                                                 |
| Peers Dormant | Shows the number of inactive peers ( <b>OPERSTATUS</b> = dormant).                                                                                                    |
| Peers Blocked | Shows the number of blocked peers ( <b>OPERSTATUS</b> = blocked).                                                                                                    |
| SAs Phase 1   | Shows the number of active phase 1 SAs<br>( <i>STATE</i> = established) from the total number of<br>phase 1 SAs. (See "Submenu IKE Security<br>Associations" on page 30.) |

| Field          | Description                                                                                                    |  |
|----------------|----------------------------------------------------------------------------------------------------|--|
| SAs Phase 2    | Shows the number of active phase 2 SAs ( <i>State</i> = <i>established</i> ) from the total number of phase 2 SAs. (See "Submenu IPSec SA Bundles" on page 32.) |  |
| Packets In/Out | Shows the number of packets that have been processed in a certain way:                                                                                          |  |
|                | <ul> <li>Total: The total number of processed pack-<br/>ets.</li> </ul>                                                                                         |  |
|                | Passed: The number of packets forwarded<br>in plain language.                                                                                                   |  |
|                | <ul> <li>Dropped: The number of packets discard-<br/>ed.</li> </ul>                                                                                             |  |
|                | <ul> <li>Protect: The number of packets protected<br/>by IPSec.</li> </ul>                                                                                      |  |
|                | Errors: The number of packets in which errors occurred during processing.                                                                                       |  |

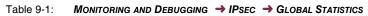

#### 9.2 Submenu IKE Security Associations

The next monitoring submenu (*MONITORING AND DEBUGGING*  $\rightarrow$  *IPSec*  $\rightarrow$  *IKE* **SECURITY ASSOCIATIONS**) shows statistics for the IKE SAs. The menu has the following structure (the values shown are only examples):

| [MONITOR] [IPSEC] [IKE SAS]: IP                                                                                                    | Funkwerk Enterprise Communica<br>Sec Monitoring -<br>E SAs |        |
|----------------------------------------------------------------------------------------------------|------------------------------------------------------------|--------|
| T: xchType: B=Base I=Id-prot. O=auth-Only A=Aggressive<br>A: Auth-Meth: P=P-S-Key D=DSA-sign. S=RSA-sign. E=RSA-encryption<br>R: Role : I=Initiator R=Responder<br>S: State : N=Negotiate E=Establ. D=Delete W=Waiting-for-remove<br>E: EncAlg : d=DES D=3ES B=Blowfish C=Cast R=Rijndael T=Twofish<br>H: Hash-Alg: M=MD5 S=SHA1 T=Tiger R=Ripemd160<br>type 'h' to toggle this help |                                                            |        |
| Remote ID                                                                                                    | Remote IP Local ID                                         | TARSEH |
| C=DE,O=TC TrustCenter AG,OU=T                                                                                                    | C 10.1.1.2 C=DE,O=TC Trust ISF                             | REBM   |
| DELETE EXIT                                                                                                    |                                                            |        |
|                                                                                                    |                                                            |        |

The meaning of the characters in the **TARSEH** column (last column on the right below the help section of the menu window) is explained at the top of the menu window; the example shown above therefore has the following meaning:

| Field     | Description                                                                                                    |
|-----------|----------------------------------------------------------------------------------------------------|
| Remote ID | Shows the ID of the remote peer.                                                                                          |
|           | Authentication in the example uses certificates;<br>the remote ID thus consists of quotes from the<br>peer's certificate. |
| Remote IP | Shows the official IP address of the remote peer.                                                                         |

| Field    | Description                                                                                    |  |
|----------|------------------------------------------------------------------------------------------------|--|
| Local ID | Shows the local ID.                                                                            |  |
|          | This ID also consists of quotes from the certifi-<br>cate used for authentication.             |  |
| TARSEH   | Shows the combination of the parameters explained in the help section of the menu win-<br>dow. |  |
|          | The example ISREBM thus means:                                                                 |  |
|          | Exchange type: id_protect (/)                                                                  |  |
|          | Authentication method: RSA signatures (S)                                                      |  |
|          | Role: Responder ( <i>R</i> )                                                                   |  |
|          | Status: Established ( <i>E</i> )                                                               |  |
|          | Encryption algorithm: Blowfish ( <i>B</i> )                                                    |  |
|          | Hash algorithm: MD5 ( <i>M</i> )                                                               |  |

Table 9-2: MONITORING AND DEBUGGING -> IPSEC -> IKE SECURITY ASSOCIATIONS

You can toggle the help sector by pressing the **h** button.

### 9.3 Submenu IPSec SA Bundles

The next submenu (*Monitoring and Debugging*  $\rightarrow$  *IPSec*  $\rightarrow$  *IPSec SA Bundles*) shows the IPSec Security Associations negotiated in IPSec phase 2. The menu has the following structure:

| R4100 Setup Tool<br>[MONITOR][IPSEC] | [IPSEC ] | BUNDL | Funkwerk Enterpri<br>ES]: IPSec Monitorin<br>IPSec SA Bundle | g -   |       |     |      |
|--------------------------------------|----------|-------|--------------------------------------------------------------|-------|-------|-----|------|
| Local                                | LPort    | Pto   | Remote                                                       | RPort | CEA   | In  | Out  |
| 192.168.1.9/24                       | 0        | all   | 192.168.2.0/24                                               | 0     | - E - | 888 | 1232 |
|                                      |          |       |                                                              |       |       |     |      |
|                                      |          |       |                                                              |       |       |     |      |
|                                      |          |       |                                                              |       |       |     |      |
|                                      |          |       |                                                              |       |       |     |      |
| DELETE                               |          | EXIT  |                                                              |       |       |     |      |
|                                      |          |       |                                                              |       |       |     |      |

The fields have the following meaning:

| Field  | Description                                                                                              |
|--------|----------------------------------------------------------------------------------------------------|
| Local  | Shows the local $\rightarrow$ <b>IP address</b> , the address range or the network protected by this SA. |
| LPort  | Shows the local <b>&gt;&gt; port</b> number or port number range protected by this SA.                   |
| Pto    | Shows the layer 4 protocol of the data traffic protected by this SA ( $0 = any$ ).                       |
| Remote | Shows the remote IP address, the address range or the network protected by this SA.                      |
| RPort  | Shows the remote port number or port number range protected by this SA.                                  |

| Field | Description                                      |
|-------|--------------------------------------------------|
| CEA   | Shows which IPSec protocols are used for the SA. |
|       | • $C = IPComp$                                   |
|       | ■ <i>E</i> = ESP                                 |
|       | • $A = AH$ .                                     |
| In    | Shows the number of bytes received via this SA.  |
| Out   | Shows the number of bytes sent via this SA.      |

Table 9-3: MONITORING AND DEBUGGING → IPSEC → IPSEC SA BUNDLES

Note that the display of the tagged entry is not updated.

## 10 OSPF Submenu

| R4100 Setup<br>[MONITOR][OS                               |        | Monito |                                 | rk Enterprise                                            | Communications<br>MyGa | GmbH<br>teway |
|-----------------------------------------------------------|--------|--------|---------------------------------|----------------------------------------------------------|------------------------|---------------|
| Interface<br>en0-1<br>en0-1-snap<br>vss8-0<br>vss8-0-snap | N/A    |        | BDR<br>N/A<br>N/A<br>N/A<br>N/A | Admin Status<br>passive<br>passive<br>passive<br>passive | N/A =<br>N/A           |               |
| Neighbor                                                  | Router | ID     | Inter                           | face Ret                                                 | tx Queue State         | 2             |
| Area                                                      | Туре   | Link   | State ID                        | Router ID                                                | Sequence               | Age           |
| EXIT                                                      |        |        |                                 |                                                          |                        |               |

#### The OSPF submenu is described below.

The **MONITORING AND DEBUGGING**  $\rightarrow$  **OSPF** menu is used for monitoring OSPF information (see manual chapter *IP*  $\rightarrow$  **ROUTING PROTOCOLS**  $\rightarrow$  **OSPF**).

The OSPF monitor is arranged horizontally in three sections and shows information about OSPF interfaces, the detected neighbor and the Link State Database entries.

**Interfaces** The *INTERFACES* section lists all activated OSPF interfaces (i.e. interfaces that have not been set to *OFF* in the *IP*  $\rightarrow$  *OSPF*  $\rightarrow$  *INTERFACES* menu).

| Field     | Description        |
|-----------|--------------------|
| Interface | Name of interface. |

| Field                             | Description                                                                                                    |  |  |
|-----------------------------------|----------------------------------------------------------------------------------------------------|--|--|
| Designated Router (DR)            | IP address of designated router.                                                                                                    |  |  |
|                                   | The designated router generates network links<br>and distributes these to all gateways within the<br>BMA network (BMA = Broadcast Multi Access<br>Network, e.g. Ethernet, FDDI, Tokenring). |  |  |
|                                   | A designated router is not shown for non-BMA networks, e.g. X.25, Frame Relay, ATM.                                                                                                    |  |  |
| Backup Designated<br>Router (BDR) | IP address of backup designated router.                                                                                                    |  |  |
| Admin Status                      | Shows the OSPF Admin Status (active or passive) of the interface.                                                                                                    |  |  |
| State                             | The OSPF status of the interface shown here ( <b>osprIrState</b> ) can have the following values:                                                                                           |  |  |
|                                   | <ul> <li><i>down</i>: OSPF is not running on this inter-<br/>face.</li> </ul>                                                                                                    |  |  |
|                                   | wait: The initial phase of the OSPF, in which<br>the DR and BDR are determined.                                                                                                    |  |  |
|                                   | PTP: The interface is a point-to-point inter-<br>face. DR or BDR are not shown.                                                                                                    |  |  |
|                                   | DR: The gateway is the designated router within the BMA network.                                                                                                    |  |  |

| Field         | Description                                                                                             |
|---------------|----------------------------------------------------------------------------------------------------|
| State (cont.) | BDR: The gateway is the backup designat-<br>ed router within the BMA network.                           |
|               | DRouter: Another gateway is designated<br>router or backup designated router within<br>the BMA network. |

Table 10-1: OSPF monitor section INTERFACE

**Neighbor** The *Neighbor* section lists the neighbor gateways that have been identified via the HELLO protocol.

| Field      | Description                                                                                                    |
|------------|----------------------------------------------------------------------------------------------------|
| Neighbor   | The IP address of the neighbor gateway.                                                                                                    |
| Router ID  | The system-wide router ID of the neighbor gateway.                                                                                                    |
| Interface  | The interface over which this neighbor gateway was identified.                                                                                                    |
| Retx Queue | The size of the Retransmission Queue of this neighbor gateway.                                                                                                    |
|            | Periodic Link State Advertisements are sent to<br>each "neighbor". The counter is incremented by<br>1 each time an advertisement is sent. The<br>counter is decremented by 1 if an acknowledge<br>(LSA of the neighbor) is received. If the two<br>neighbors are not synchronous (link inter-<br>rupted), the "Retx Queue" counts up continu-<br>ously. This enables detection of the neighbor<br>that cannot be reached direct.<br>If a maximum (usually 3) is exceeded, the Link<br>State Database is adjusted and sent to all gate-<br>ways in the area via multicast. |

| Field | Description                                                                                                    |  |  |
|-------|----------------------------------------------------------------------------------------------------|--|--|
| State | The OSPF status with this neighbor gateway can have the following values:                                                                              |  |  |
|       | <ul> <li><i>init</i>: The initial phase. A HELLO packet is received from the neighbor.</li> </ul>                                                      |  |  |
|       | twoWay: Bidirectional communication with<br>the neighbor. The HELLO packets sent are<br>accepted by the neighbor gateway (with<br>correct parameters). |  |  |
|       | <ul> <li>EXstart: The exchange of Database De-<br/>scription packets between the gateways<br/>has started.</li> </ul>                                  |  |  |
|       | <ul> <li>exchange: Active exchange of Database<br/>Description packets with the neighbor.</li> </ul>                                                   |  |  |
|       | <i>loading</i> : The gateway now exchanges Link<br>State Advertisements with the neighbor.                                                             |  |  |
|       | <ul> <li>full: The Link State Databases of the gate-<br/>way and its neighbor are now synchronized.</li> </ul>                                         |  |  |

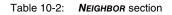

**LSDB** The headers of all Link State Advertisements (LSA) are listed in the section for the Link State Database.

| Field         | Description                                                                                                    |
|---------------|----------------------------------------------------------------------------------------------------|
| Area          | The area database to which the LSA is assigned.                                                                       |
| Туре          | The LSA type. There are five LSA types: Router<br>Link, Network Link, Summary Link, Summary<br>ASBR, and AS External. |
| Link State ID | The Link State ID of the LSA. The meaning of the Link State ID depends on the type of advertisement.                  |

| Field     | Description                                                                                                    |
|-----------|----------------------------------------------------------------------------------------------------|
| Router ID | Identifies the gateway that has generated this LSA.                                                                                                    |
| Sequence  | The sequence number of the advertisement.<br>Sequence numbers enable the gateway to<br>determine whether its database is up to date or<br>it must request an update. |
| Age       | The age of the LSA (in seconds)                                                                                                    |

Table 10-3: LSDB section

# 14 BRRP Submenu

#### The BRRP submenu is described below.

| R4100<br>[BRRP] | -    |       | Funkwe<br>l Router Monit | erk Enterprise Comm<br>toring | nunications GmbH<br>MyGateway |
|-----------------|------|-------|--------------------------|-------------------------------|-------------------------------|
| VrID            | Prio | State | Interface                | Master-IP-Addr                | Errors                        |
| 1               | 100  | down  | en0-1-1                  | 0.0.0.0                       | 0                             |
|                 |      |       |                          |                               |                               |
|                 |      |       |                          |                               |                               |
|                 |      |       |                          |                               |                               |
| EXIT            |      |       |                          |                               |                               |
|                 |      |       |                          |                               |                               |

The BRRP menu displays a list of all "virtual routers".

The list contains the following data:

| Column         | Description                                                       |  |  |  |
|----------------|-------------------------------------------------------------------|--|--|--|
| VrID           | ID of the "virtual router"                                        |  |  |  |
| Prio           | Configured priority:                                              |  |  |  |
|                | ■ 255 = Master                                                    |  |  |  |
|                | <255 = Slave                                                      |  |  |  |
| State          | The current state of the BRRP gateway in the<br>"virtual router". |  |  |  |
| Interface      | Interface within the "virtual router"                             |  |  |  |
| Master-IP-Addr | IP address of the virtual interface of the master.                |  |  |  |
| Errors         | Total sum of received defective packets.                          |  |  |  |

Table 14-1: Virtual Router Monitoring List

Detailed statistical information about the individual "virtual routers" are displayed by positionning the cursor on the desired "virtual router" list entry and pressing the **Return** key.

| Virtual Router ID1Virtual Router StatebackupBecome Master2Advertisements Received23536Advertisement Interval Errors0Version Errors0Authentication Errors0Authentication Type Mismatch0Invalid Authentication Type30Invalid Type Packets Received0Packet Length Errors0IP TTL Errors0EXITEXIT | R4100 Setup Tool Funkwerk Ent<br>[BRRP] [MONITOR] [DETAILS] : Virtual Router De | erprise Communications GmbH<br>tails MyGateway |
|----------------------------------------------------------------------------------------------------|---------------------------------------------------------------------------------|------------------------------------------------|
| Virtual Router StatebackupBecome Master2Advertisements Received23536Advertisement Interval Errors0Version Errors0Authentication Errors0Authentication Type Mismatch0Invalid Authentication Type30Invalid Type Packets Received0Packet Length Errors0IP TTL Errors0Checksum Errors0           |                                                                                 |                                                |
| Become Master2Advertisements Received23536Advertisement Interval Errors0Version Errors0Authentication Errors0Authentication Type Mismatch0Invalid Authentication Type30Invalid Type Packets Received0Packet Length Errors0IP TTL Errors0Checksum Errors0                                     | Virtual Router ID                                                               | 1                                              |
| Advertisements Received23536Advertisement Interval Errors0Version Errors0Authentication Errors0Authentication Type Mismatch0Invalid Authentication Type30Invalid Type Packets Received0Packet Length Errors0IP TTL Errors0Checksum Errors0                                                   | Virtual Router State                                                            | backup                                         |
| Advertisement Interval Errors0Version Errors0Authentication Errors0Authentication Type Mismatch0Invalid Authentication Type30Invalid Type Packets Received0Packet Length Errors0IP TTL Errors0Checksum Errors0                                                                               | Become Master                                                                   | 2                                              |
| Version Errors0Authentication Errors0Authentication Type Mismatch0Invalid Authentication Type30Invalid Type Packets Received0Packet Length Errors0IP TTL Errors0Checksum Errors0                                                                                                    | Advertisements Received                                                         | 23536                                          |
| Authentication Errors0Authentication Type Mismatch0Invalid Authentication Type30Invalid Type Packets Received0Packet Length Errors0IP TTL Errors0Checksum Errors0                                                                                                    | Advertisement Interval Errors                                                   | 0                                              |
| Authentication Errors0Authentication Type Mismatch0Invalid Authentication Type30Invalid Type Packets Received0Packet Length Errors0IP TTL Errors0Checksum Errors0                                                                                                    |                                                                                 | 0                                              |
| Authentication Type Mismatch0Invalid Authentication Type30Invalid Type Packets Received0Packet Length Errors0IP TTL Errors0Checksum Errors0                                                                                                    |                                                                                 | 0                                              |
| Invalid Authentication Type 30<br>Invalid Type Packets Received 0<br>Packet Length Errors 0<br>IP TTL Errors 0<br>Checksum Errors 0                                                                                                    |                                                                                 | 0                                              |
| Invalid Type Packets Received 0<br>Packet Length Errors 0<br>IP TTL Errors 0<br>Checksum Errors 0                                                                                                    |                                                                                 | 30                                             |
| Packet Length Errors0IP TTL Errors0Checksum Errors0                                                                                                    |                                                                                 | 0                                              |
| IP TTL Errors 0<br>Checksum Errors 0                                                                                                    |                                                                                 | 0                                              |
| Checksum Errors 0                                                                                                    |                                                                                 | 0                                              |
| EXIT                                                                                                    | 11 112 211010                                                                   | 0                                              |
|                                                                                                    | EXIT                                                                            |                                                |
|                                                                                                    |                                                                                 |                                                |

The **BRRP** menu consists of the following fields:

| Field                | Description                                                                                              |  |
|----------------------|----------------------------------------------------------------------------------------------------|--|
| Virtual Router ID    | Here you select the ID of the "virtual router" whose statistics you wish to see.                         |  |
| Virtual Router State | The current state of the BRRP gateway in the "virtual router". This field can have the following values: |  |
|                      | initialize: The BRRP gateway waits for a startup event.                                                  |  |
|                      | backup: The BRRP gateway monitors the reachability of the master router.                                 |  |
|                      | master: The BRRP gateway forwards pack-<br>ets to >> IP addresses that are linked to<br>this router.     |  |

| Field                             | Description                                                                                                    |
|-----------------------------------|----------------------------------------------------------------------------------------------------|
| Become Master                     | The total number of state transitions of the BRRP gateway to <i>master</i> .                                                                                                    |
| Advertisements Received           | The total number of BRRP advertisements received by BRRP gateway.                                                                                                    |
| Advertisement Interval<br>Errors  | The total number of BRRP advertisement pack-<br>ets received whose advertisement interval dif-<br>fers from that configured on the local BRRP<br>gateway.                                 |
| Version Errors                    | The total number of BRRP packets received with unknown or unsupported version number.                                                                                                    |
| Authentication Errors             | The total number of BRRP packets received with wrong <b>AUTHENTICATION KEY</b> .                                                                                                    |
| Authentication Type Mis-<br>match | The total number of packets received in which<br>the <b>AUTHENTICATION TYPE</b> is known, but not the<br>same as the authentication type configured<br>locally.                           |
| Invalid Authentication<br>Type    | The total number of packets received with a completely unknown authentication type.                                                                                                    |
| Invalid Type Packets<br>Received  | The number of BRRP packets received by the<br>"virtual router" with an invalid value in the 'type'<br>field of the BRRP header. The correct value for<br>'type' is '1' ('advertisement'). |
| Packet Length Errors              | The total number of packets received with a smaller packet length than the length specified in the BRRP header.                                                                           |
| IP TTL Errors                     | The total number of BRRP packets received by the "virtual router" with IP TTL (Time-To-Live) not equal to 255.                                                                            |
| Checksum Errors                   | The total number of BRRP packets received with an invalid BRRP checksum.                                                                                                    |

Table 14-2: **BRRP** menu fields

### 15 IP QoS Submenu

#### The MONITORING AND DEBUGGING → IP QoS submenu is described below.

The *IP QoS* menu shows QoS-specific statistics information for interfaces to which a QoS Scheduling algorithm has been assigned. These values are taken from the *IFTABLE* and cannot be changed.

| R4100 Setup Tool              | Funkwerk Enterprise Communications GmbH |
|-------------------------------|-----------------------------------------|
| [MONITOR][IP QOS]: IP QoS Int | erface Monitoring MyGateway             |
| Interface                     | ethoa50-0                               |
| Operational Status            | up                                      |
| Nominal Transmit Rate         | 2048000                                 |
| Maximum Transmit Rate         | 192000                                  |
| Received Packets              | 1075                                    |
| Received Octets               | 66650                                   |
| Transmit Packets              | 2334382                                 |
| Transmit Octets               | 144731684                               |
| QoS Policy Statistics >       |                                         |
| EXIT                          |                                         |

Using the arrow keys or the space bar on your keyboard, you can choose which interface statistics you want to be displayed. The following values are shown:

| Field                 | Description                                                                                                    |
|-----------------------|----------------------------------------------------------------------------------------------------|
| Interface             | Displays the selection of the interface for which<br>QoS has been configured and whose QoS<br>statistics are to be displayed.            |
| Operational Status    | Displays the current operational status of the selected interface ( <b>OPERSTATUS</b> in the <b>IFTABLE</b> ).                           |
| Nominal Transmit Rate | Displays the maximum overall data<br>transmission rate in bits per second. The value<br>displayed corresponds to <i>IFTABLE: SPEED</i> . |

| Field                 | Description                                                                                                    |  |  |
|-----------------------|----------------------------------------------------------------------------------------------------|--|--|
| Maximum Transmit Rate | Displays the maximum data rate specified for<br>this interface in bits per second in the transmit<br>direction (the value is specified in the<br><i>INTERFACES AND POLICIES</i> → <i><interface></interface></i> →<br><i>QOS SCHEDULING AND SHAPING</i> submenu). |  |  |
| Received Packets      | Displays the number of packets received over<br>the selected interface since the last change to<br>the <i>up</i> status. The counter for Ethernet<br>Interfaces, however, is not reset by a state<br>transition.                                                  |  |  |
| Received Octets       | Displays the number of octets received over the selected interface since the last change to the $up$ status. The counter for Ethernet Interfaces, however, is not reset by a state transition.                                                                    |  |  |
| Transmit Packets      | Displays the number of packets sent over the selected interface since the last change to the <i>up</i> status. The counter for Ethernet Interfaces, however, is not reset by a state transition.                                                                  |  |  |
| Transmit Octets       | Displays the number of octets sent over the selected interface since the last change to the <i>up</i> status. The counter for Ethernet Interfaces, however, is not reset by a state transition.                                                                   |  |  |

Table 15-1: MONITORING AND DEBIGGING -> IP QOS menu fields

### 15.1 QoS Policy Statistics Submenu

#### The QOS POLICY STATISTICS submenu is described below.

Opening the **MONITORING AND DEBUGGING**  $\rightarrow$  **IP QOS**  $\rightarrow$  **QOS POLICY STATISTICS** menu normally shows a view of the distribution of the whole bandwidth in the form of a bar graph (values are taken from the **QOSPOLICYSTATTABLE**, the refresh rate is set to one second).

| R4100 Setup Tool<br>[MONITOR][IP QOS] | [STATISTICS]                 | : QoS Bandwidt | cerprise Communications GmbH<br>ch MyGateway<br>n (ethoa50-0) |
|---------------------------------------|------------------------------|----------------|---------------------------------------------------------------|
| load XXX                              | agreed                       | ::: agreed but | t bounded *** overbooked                                      |
| 42<br>+ 100                           | 41 19                        |                |                                                               |
|                                       | ***<br>***<br>***<br>XXX XXX |                |                                                               |
| +                                     |                              | 3 DEF          |                                                               |
| (d) istribution                       | (c)lasses                    | (t)os (i)nt    | erface statistics                                             |

The graph shows the percentage share of the individual configured QoS packet classes in terms of the total bandwidth (*Maximum Transmit Rate*). The bars contain the bandwidth distribution of the QoS packet classes.

The meaning of the different graphical representation of the bars is as follows:

- agreed (xxx): Share of the packets within the guaranteed bandwidth for this QoS packet class.
- agreed but bounded (:::): Share of the packets within the maximum guaranteed bandwidth for this QoS packet class.
- overbooked (\*\*\*): Overbooking of the guaranteed (not bounded) or maximum (bounded) bandwidth. This overbooking is only allowed in the "not bounded" mode.

Detailed statistics values can still be displayed. You can change the display with the following keyboard shortcuts as described in the help line:

- $\blacksquare$  c = classes: Display of statistics values for classes
- t =tos: Display of statistics values for TOS
- i = interface statistics: Display of statistics values for interfaces

d = distribution: returns to the default display (bar graph).

The **RESET STATISTICS** button resets all values in the respective window to 0. Since data are collected from different tables of the MIB, only the counter used for the current view is actually reset.

#### **CLASSES**

| R4100 Setup Tool<br>[MONITOR][IP QOS][STATISTICS]: |        |                  | [CS]:     |          | s       |                                     | unications GmbH<br>MyGateway |
|----------------------------------------------------|--------|------------------|-----------|----------|---------|-------------------------------------|------------------------------|
| Class Pkts                                         | Send   | Dropped          | Queue     | d Octs   | Send    | Dropped                             | Queued                       |
| DEF<br>N 1<br>N 2<br>N 3<br>HP                     | 292021 | 355049<br>735122 | 22<br>405 |          | 1168080 | 0<br>0<br>19172646<br>39696588<br>0 | 16200                        |
| EXIT                                               |        | I                | RESET     | STATISTI | CS      |                                     |                              |
| (d)istribution                                     |        | (c)1a            | asses     | (t)      | os      | (i)nterfa                           | ce statistics                |

The following values (taken from the **QOSPOLICYSTATTABLE**) are shown:

| Field | Description                                                                                              |  |
|-------|----------------------------------------------------------------------------------------------------|--|
| Class | Displays the Class Type of the configured QoS packet class.<br>Abbreviations have the following meaning: |  |
|       | N = normal                                                                                               |  |
|       | HP = high priority                                                                                       |  |
|       | DEF = default                                                                                            |  |

| Field | Description                                              |  |
|-------|----------------------------------------------------------|--|
| Pkts  | Displays the number of packets of this QoS packet class: |  |
|       | Send: Packets sent                                       |  |
|       | Dropped: Packets dropped                                 |  |
|       | Queued: Packets in the queue                             |  |
| Octs  | Displays the number of octets of this QoS packet class:  |  |
|       | Send: Octets sent                                        |  |
|       | Dropped: Octets dropped                                  |  |
|       | Queued: Octets in the queue                              |  |

Table 15-2: **QOS POLICY STATISTICS** -> CLASSES submenu fields

TOS

|     | 00 Setup<br>NITOR][I] |          | ATISTICS         | ]: TOS S | verk Enter<br>Statistics<br>Da50-0) | prise Communica  | tions GmbH<br>MyGateway |
|-----|-----------------------|----------|------------------|----------|-------------------------------------|------------------|-------------------------|
| TOS | OutPkts               | OutOctet | s InPkts         | InOctet  | s PktsDrc                           | opped OctetsDrop | ped                     |
|     | 0<br>0<br>0           | 0        | 0<br>1135<br>700 | 68100    | 0                                   | 0<br>0<br>0      |                         |
| EΣ  | XIT                   |          | RES              | ET STATI | STICS                               |                  |                         |
| (d) | )istribu              | tion     | (c)lass          | es       | (t)os                               | (i)nterface st   | atistics                |

The following values (taken from the **QOSTOSSTATTABLE**) are shown:

| Field         | Description                                                               |
|---------------|---------------------------------------------------------------------------|
| TOS           | Displays the value of the TOS field of the IP packet.                     |
| OutPkts       | Displays the number of packets sent with the value entered under TOS.     |
| OutOctets     | Displays the number of octets sent with the value entered under TOS.      |
| InPkts        | Displays the number of packets received with the value entered under TOS. |
| InOctets      | Displays the number of octets received with the value entered under TOS.  |
| PktsDropped   | Displays the number of packets dropped with the value entered under TOS.  |
| OctetsDropped | Displays the number of octets dropped with the value entered under TOS.   |

#### Table 15-3: **QoS Policy Statistics → TOS** submenu fields

#### **INTERFACE STATISTICS**

| R4100 Setup Tool<br>[MONITOR][IP QOS][S | TATISTICS]: |            | ace   |         | cations GmbH<br>MyGateway |
|-----------------------------------------|-------------|------------|-------|---------|---------------------------|
| Transmit Packets<br>Transmit Octets     |             |            |       |         |                           |
| Queued Packets<br>Queued Octets         |             |            |       |         |                           |
| Dropped Packets<br>Dropped Octets       |             |            |       |         |                           |
|                                         |             |            |       |         |                           |
| EXIT                                    | RESET       | STATISTICS |       |         |                           |
| (d) istribution                         | (c)lasses   | (t)os      | (i)nt | terface | statistics                |

| Field            | Description                                                            |
|------------------|------------------------------------------------------------------------|
| Transmit Packets | Displays the number of packets sent over the selected interface.       |
| Transmit Octets  | Displays the number of octets sent over the selected interface.        |
| Queued Packets   | Displays the number of packets in the queue of the selected interface. |
| Queued Octets    | Displays the number of octets in the queue of the selected interface.  |
| Dropped Packets  | Displays the number of packets dropped at this interface.              |
| Dropped Octets   | Displays the number of octets dropped at this interface.               |

The following values (taken from the **QOSIFSTATTABLE**) are shown:

Table 15-4: **QoS Policy Statistics → InterFace Statistics** submenu fields

bintec User's Guide

## 16 SSHD Submenu

#### The fields of the SSH DAEMON menu are described below.

In the **Security**  $\rightarrow$  **SSH DAEMON**  $\rightarrow$  **MONITORING** menu you can view the SSH client connection that is set up.

|       | Setup Tool F<br>'OR][SSHD]: SSH Daemon acti |       |      | rprise Commu |         | GmbH<br>teway |
|-------|---------------------------------------------|-------|------|--------------|---------|---------------|
| User  | IP-Address                                  | State | Conr | nect-Time    |         |               |
| admin | 192.168.1.1:2013                            | ac    | tive | Thu Jan 1    | 4:51:07 | 2005          |
|       |                                             |       |      |              |         |               |
|       |                                             |       |      |              |         |               |
|       |                                             |       |      |              |         |               |
|       | EXIT                                        |       |      |              |         |               |
|       |                                             |       |      |              |         |               |
|       |                                             |       |      |              |         |               |

#### If you select the connection by pressing Return, the following details are shown:

| R4100 Setup Tool Funk<br>[MONITOR][SSHD][SESSIONS][][DETAILS | cwerk Enterprise Communications GmbH<br>5]: SSH Daemon MyGateway<br>Session Details |
|--------------------------------------------------------------|-------------------------------------------------------------------------------------|
| Account                                                      | admin                                                                               |
| Connection State                                             | active                                                                              |
| Remote IP-Address                                            | 192.168.1.1:2013                                                                    |
| Negotiated Cipher                                            | aes128-cbc                                                                          |
| Negotiated MAC                                               | hmac-sha1                                                                           |
| Negotiated Compression                                       | none                                                                                |
| Established Time                                             | 00:06:02                                                                            |
| Total Bytes IN                                               | 26616                                                                               |
| Total Bytes OUT                                              | 31180                                                                               |
| EXIT                                                         |                                                                                     |
|                                                              |                                                                                     |

These details inform about the following values:

| Field                  | Value                                                              |
|------------------------|--------------------------------------------------------------------|
| Account                | The account used for the client's successful login.                |
| Connection State       | The connection state of this client.                               |
| Remote IP-Address      | The IP address and port of this client.                            |
| Negotiated Cipher      | The cipher negotiated with this client.                            |
| Negotiated MAC         | The MAC (message authentication code) negotiated with this client. |
| Negotiated Compression | The compression algorithm negotiated with this client.             |
| Established Time       | Duration of the SSH connection.                                    |
| Total Bytes IN         | The number of bytes received from this client.                     |
| Total Bytes OUT        | The number of bytes received from this client.                     |

Table 16-1: Fields of the *MONITORING AND DEBUGGING* → *SSH DAEMON* → *EDIT* menu

# Index: Monitoring and Debugging

| Α | Active Connections             | 14         |
|---|--------------------------------|------------|
|   | Admin Status                   | 36         |
|   | Adminstatus                    | 19         |
|   | ADSL                           | 4          |
|   | Advertisement Interval Errors  | 59         |
|   | Advertisements Received        | 59         |
|   | Age                            | 39         |
|   | Area                           | 38         |
|   | ATM Interface                  | 41         |
|   | ATM/OAM                        | 4          |
|   | Authentication Errors          | 59         |
|   | Authentication Type Mismatch   | 59         |
| В | Backup Designated Router (BDR) | 36         |
|   | Become Master                  | 59         |
|   | BRRP                           | 4          |
| С | CEA                            | 33         |
|   | Charge                         | 10         |
|   | Checksum Errors                | 59         |
|   | Class                          | 64         |
|   | Compress                       | 22         |
|   | Contents                       | 21         |
|   | Corrected blocks               | 51         |
|   | CRC anomalies                  | 55         |
|   | Current attenuation            | 50         |
|   | Current loop attenuation       | 55         |
|   | Current noise margin           | 50         |
|   | Current output power           | 50         |
|   | Current SNR margin             | 55         |
|   | Current status                 | 50, 54, 55 |
| D | Designated Router (DR)         | 36         |
|   | Dropped Octets                 | 67         |

|   | Dropped Packets<br>Duration                                                                                                    | 67<br>14                                                                                         |
|---|----------------------------------------------------------------------------------------------------|--------------------------------------------------------------------------------------------------|
| E | Email Alert<br>End to end<br>Errored seconds (ES)<br>EXTENDED                                                                                                    | 19<br>45, 48<br>50, 55<br>14                                                                     |
| F | Framing (LOF)                                                                                                    | 50                                                                                               |
|   | In<br>InOctets<br>InPkts<br>Interface<br>Interface Name<br>Interfaces<br>Invalid Authentication Type<br>Invalid Authentication Type<br>Invalid Type Packets Received<br>IP QoS<br>IP TTL Errors<br>IPSec<br>ISDN Credits<br>ISDN Monitor | 33<br>66<br>35, 37, 61<br>13<br>3, 13, 35<br>59<br>59<br>4<br>59<br>4<br>59<br>4<br>3, 9<br>3, 5 |
| L | Last Error<br>Level<br>Link State ID<br>Local<br>Local ID<br>Loss of sync word (LOSW) seconds<br>LPort<br>LSDB                                                                                                    | 20<br>21<br>38<br>32<br>31<br>55<br>32<br>38                                                     |
| Μ | max. Mails/min<br>Maximum Transmit Rate<br>Messages                                                                                                    | 20<br>62<br>3, 17, 22                                                                            |

| N | Neighbor<br>Nominal Transmit Rate<br>Number of Current Connections<br>Number of Current Incoming Connections<br>Number of Current Outgoing Connections<br>Number of Incoming Connections<br>Number of Outgoing Connections | 37<br>61<br>10<br>10<br>10<br>9<br>10, 11                             |
|---|----------------------------------------------------------------------------------------------------|-----------------------------------------------------------------------|
| 0 | OctetsDropped<br>Octs<br>Operation<br>Operational Status<br>Originator<br>OSPF<br>Out<br>OutOctets<br>OutPkts                                                                                                    | 66<br>65<br>14<br>13, 41, 44, 47, 61<br>20<br>4, 35<br>33<br>66<br>66 |
| Ρ | Packet Length Errors<br>Packets in<br>Peers blocked<br>Peers dormant<br>Peers up<br>Pkts<br>PktsDropped<br>Power (LRP)<br>Pto                                                                                              | 59<br>29<br>28<br>28<br>28<br>65<br>65<br>66<br>50<br>32              |
| Q | Queued Octets<br>Queued Packets                                                                                                    | 67<br>67                                                              |
| R | Received blocks<br>Received Errors<br>Received Octets<br>Received Packets<br>Receiver                                                                                                    | 50, 55<br>14, 42<br>14, 41, 62<br>13, 62<br>21                        |

|   | Remote<br>Remote ID<br>Remote IP<br>Retx Queue<br>Router ID<br>RPort<br>RX Rate (Kb/s)                                                                                                    | 32<br>30<br>30<br>37<br>37, 39<br>32<br>41                                                                                                    |
|---|----------------------------------------------------------------------------------------------------|----------------------------------------------------------------------------------------------------|
| S | SAs phase 1<br>SAs phase 2<br>Segment<br>Select subsystems<br>Sequence<br>Severely errored seconds (SES)<br>SHDSL<br>Signal (LOS)<br>SMTP Server<br>SSHD<br>START OPERATION<br>State                                                                                                    | 28<br>29<br>45, 48<br>22<br>39<br>55<br>4<br>50<br>20<br>4<br>14<br>36, 37, 38                                                                            |
| т | TARSEH<br>TCP/IP<br>Time for Outgoing Connections (sec)<br>Time of Incoming Connections<br>Time of Outgoing Connections<br>Time till end of measure interval (sec)<br>Timeout<br>TOS<br>Transmit Discards<br>Transmit Discards<br>Transmit Errors<br>Transmit Packets<br>Transmit Packets<br>Transmitted blocks<br>TX Rate (Kb/s)<br>Tx rate (Kb/s)<br>Type | $\begin{array}{c} 30, 31\\ 4, 25\\ 11\\ 10\\ 9, 11\\ 21\\ 66\\ 42\\ 14, 42\\ 14, 42, 62, 67\\ 14, 62, 67\\ 14, 62, 67\\ 50, 56\\ 42\\ 50\\ 38\end{array}$ |

| U | Unavailable seconds (UAS)        | 55 |
|---|----------------------------------|----|
|   | Uncorrect blocks                 | 51 |
| V | Vendor ID                        | 49 |
|   | Version Errors                   | 59 |
|   | Version Number                   | 49 |
|   | Virtual channel connection (VCC) | 46 |
|   | Virtual path connection (VPC)    | 43 |
|   | Virtual Router ID                | 58 |
|   | Virtual Router State             | 58 |
|   |                                  |    |

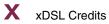

3, 11